**فضاء التلميـــــــــــــــــــذ**

# الفهرس

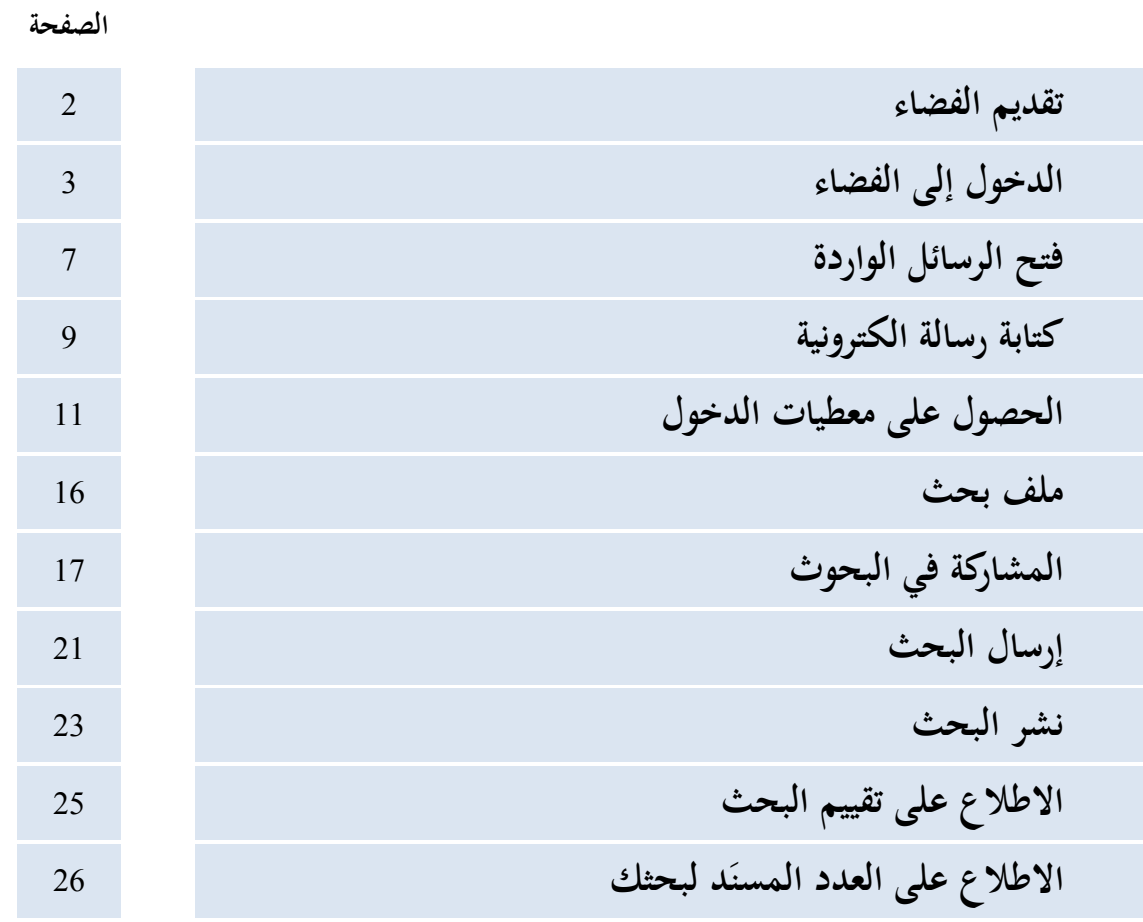

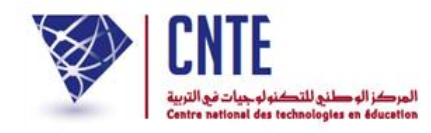

**صديقي التلميذ**

يوفّر لك الفضاء الرقمي لمدرستك :

- 1. الحصول على الدروس أو التمارين التي ينشرها مربوك (معلّمك أو معلّمتك) داخل الفضاء المخصّص لك والتي تعينك على المراجعة وتطوير مهارتك.
- ّ .2 املشاركة فيما يقرتحه مربوك من حبوث يف مجيع املواد وذلك بعد أن تقوم بإجنازها مث إرسالها لهم، علما أنّه يقع عرض هذه البحوث على البوابة الرئيسية لمدرستك.
	- 3. يمكنك أيضا صديقي التلميذ، التّواصل مع مربيك وذلك عبر البريد الالكتروني.
- 4. أمّا الأعداد التي تتحصّل عليها حلال كلّ ثلاثية خلال كلّ ثلاثية، فإنّك تستطيع الاطلاع عليها ضمن بطاقة الرسومات وذلك في الآجال التي يحدّدها مربوك خلال فترة الامتحانات.

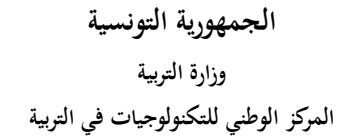

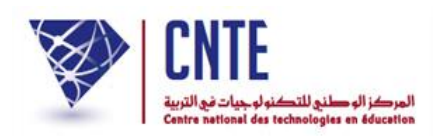

**الدخول إلى الفضاء** ّ بصفتك تلميذا ستدخل اآلن <sup>ص</sup> لك : الفضاء املخص ● انقر على الرابط علم العام التلاميذ | ضمن قائمة : فضاؤك راء.<br>وقات التي الأولياء ري.<br>ما التلاميذ ف<mark>ت</mark>ا فضاء الإدارة ر المربين المربين المتفقد المتفقد لتحصل على : دخول تلميذ الإسم : <mark>مالك</mark> اللقب : <mark>التونسف</mark> مدرسته كلمة السر : <mark>......</mark> madrassati الدخول  $\Box$  حساب معطل ⊡ معطيات الدخول أكتب معطيات الدخول اخلاصة بك واليت حتصلت عليها من إدارة مدرستك  $\bullet$ ّ انقر على زر ّ مث

**ّبع المراحل الواردة في الصفحة وفي صورة عدم حصولك عليها أو نسيانها، ات "الحصول على معطيات الدخول"**

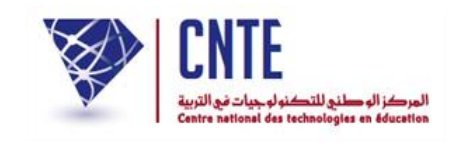

 عند الدخول إىل حسابك ميكن أن تعرتضك علبة حوار تقرتح عليك تغيري كلمة ر<br>ا السر اخلاصة بك :

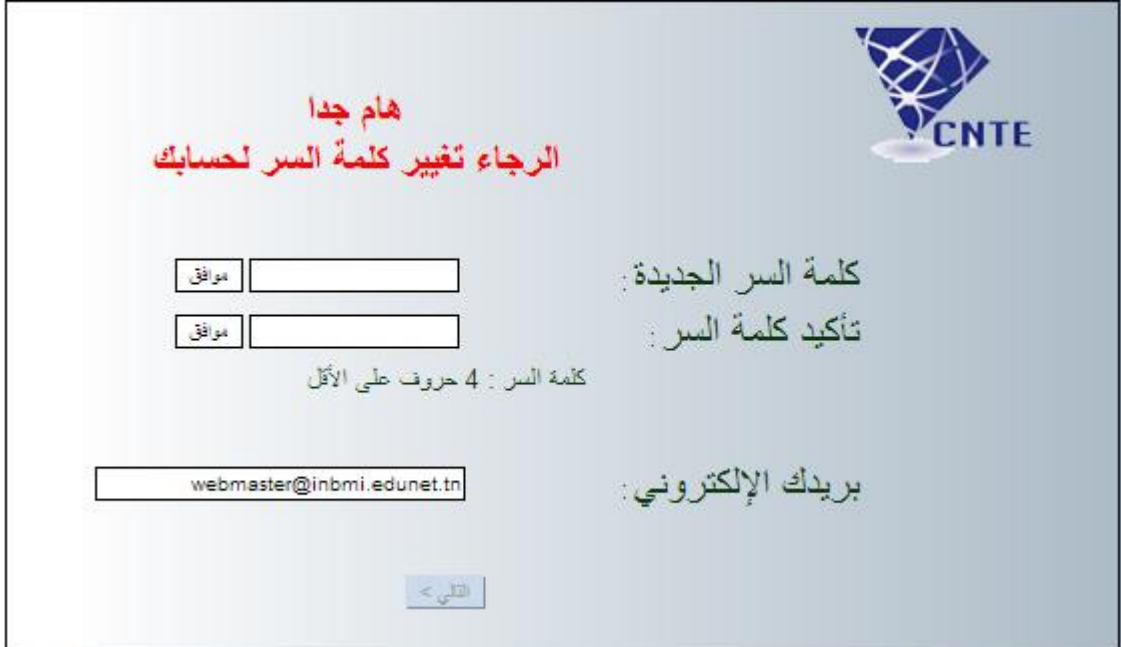

**•** اكتب كلمة السرّ ثم اضغط على ر<br>. اكتب كلمة السرّ ● أعد كتابة كلمة السرّ من جديد ثم اضغط على أعد كتابة كلمة السرّ

ر<br>ا

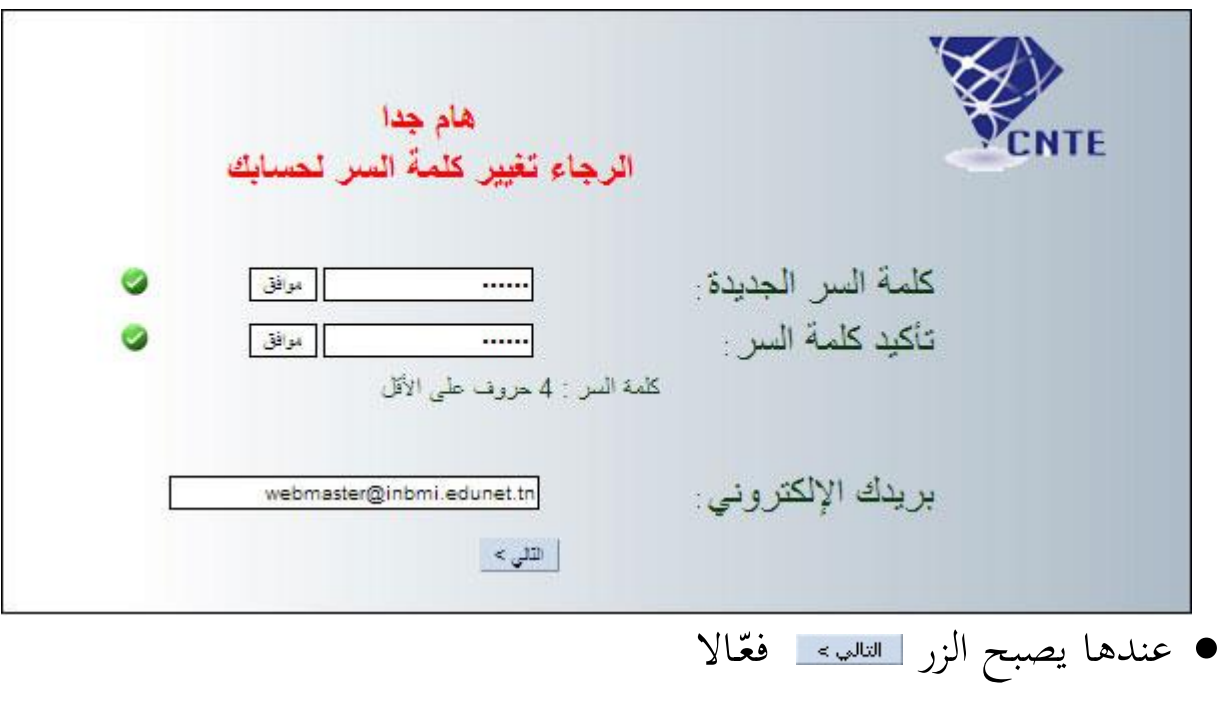

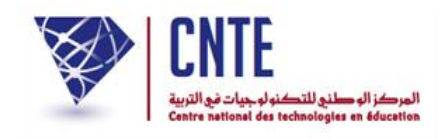

● اضغط على <u>الطلبيع</u> لتظهر لك نافذة تُعلمُك بأنّ حسابك جاهز للاستعمال : تظهر لك نافذة تُعلمُ

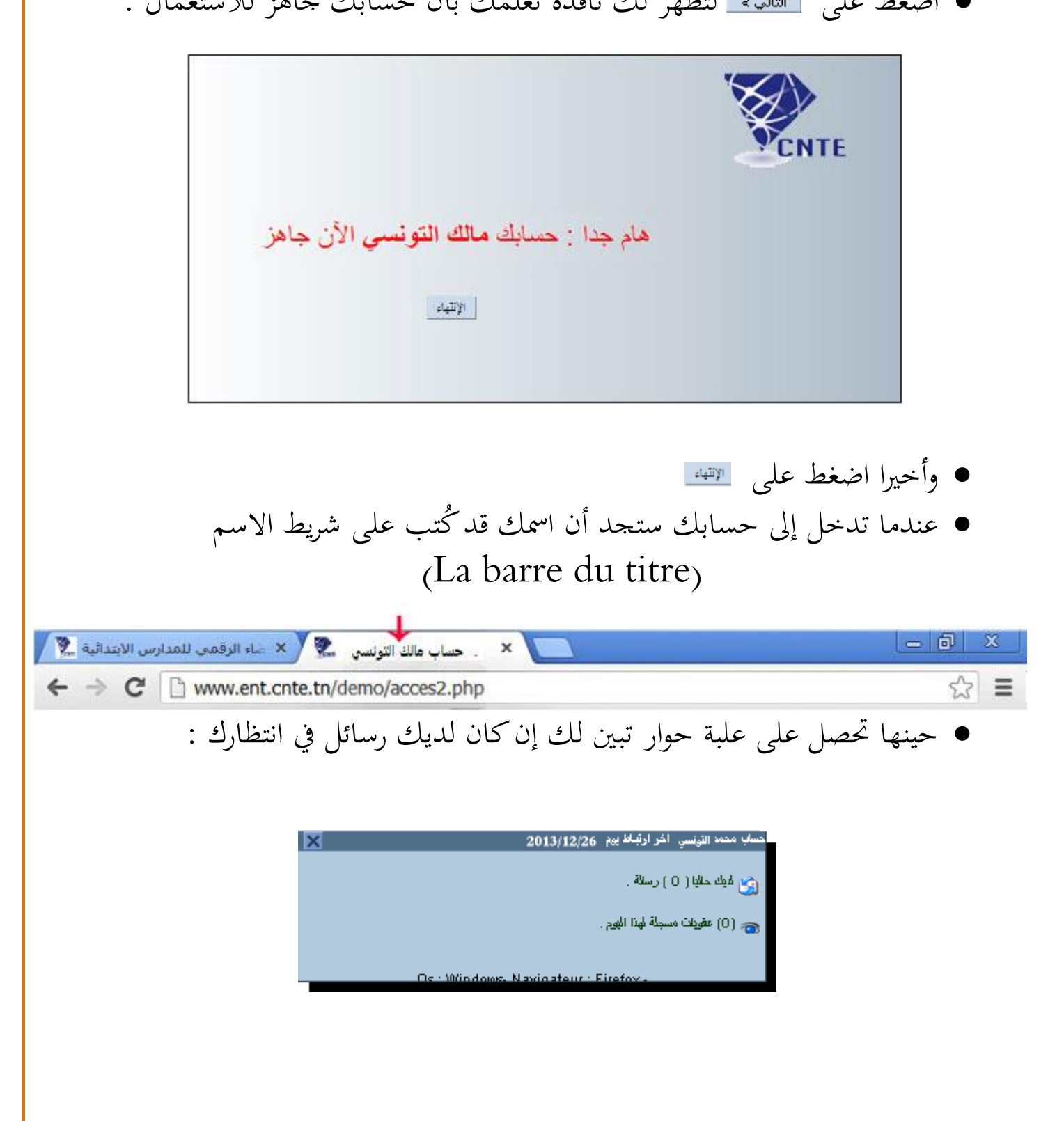

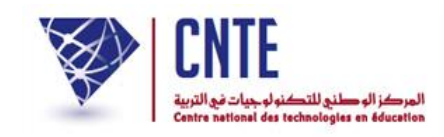

## لتجد نفسك داخل فضاءك اخلاص كما يلي :

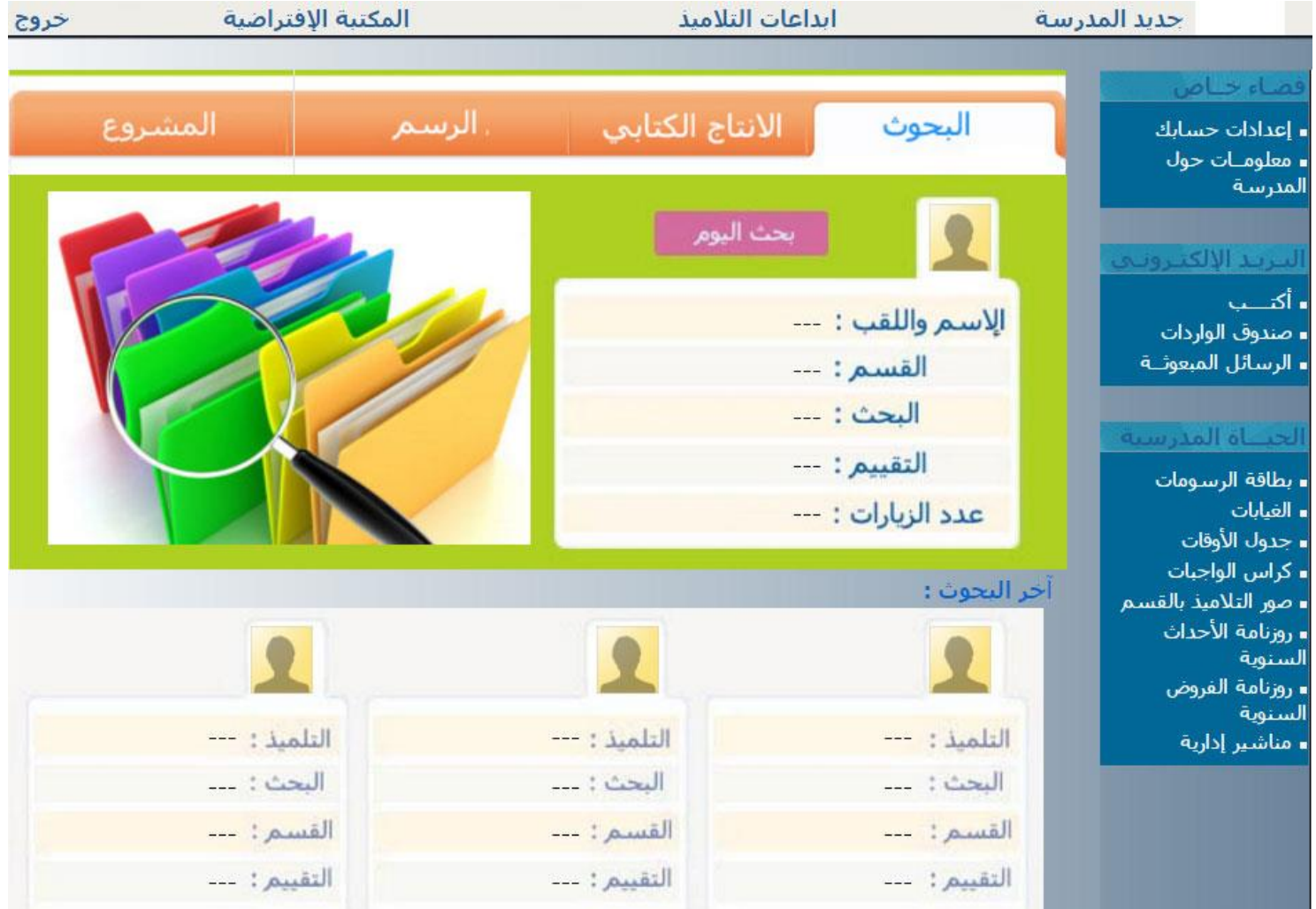

- $\bullet$  $\frac{1}{2}$ تعرّف أوّلا على محتوى الرسالة الواردة إليك
	- ّ <sup>ا</sup> بالنقر على إم
- أو متابعة املراحل الواردة يف الصفحة املوالية :

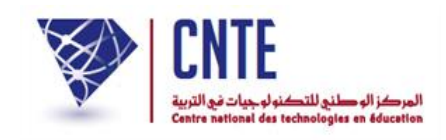

## **فتح الرسائل الواردة**

 باعتبارك تلميذا، ميكنك االطالع على الرسائل الواردة إليك و ذلك باستعمال الرابط ∎ صندوق الواردات <mark>،</mark> ضمن قائمة :

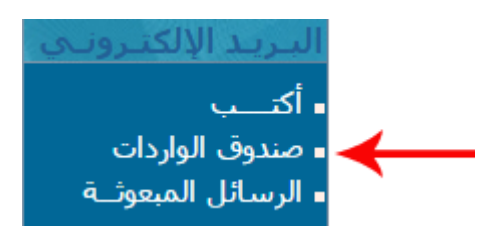

لتحصل على ما يلي :

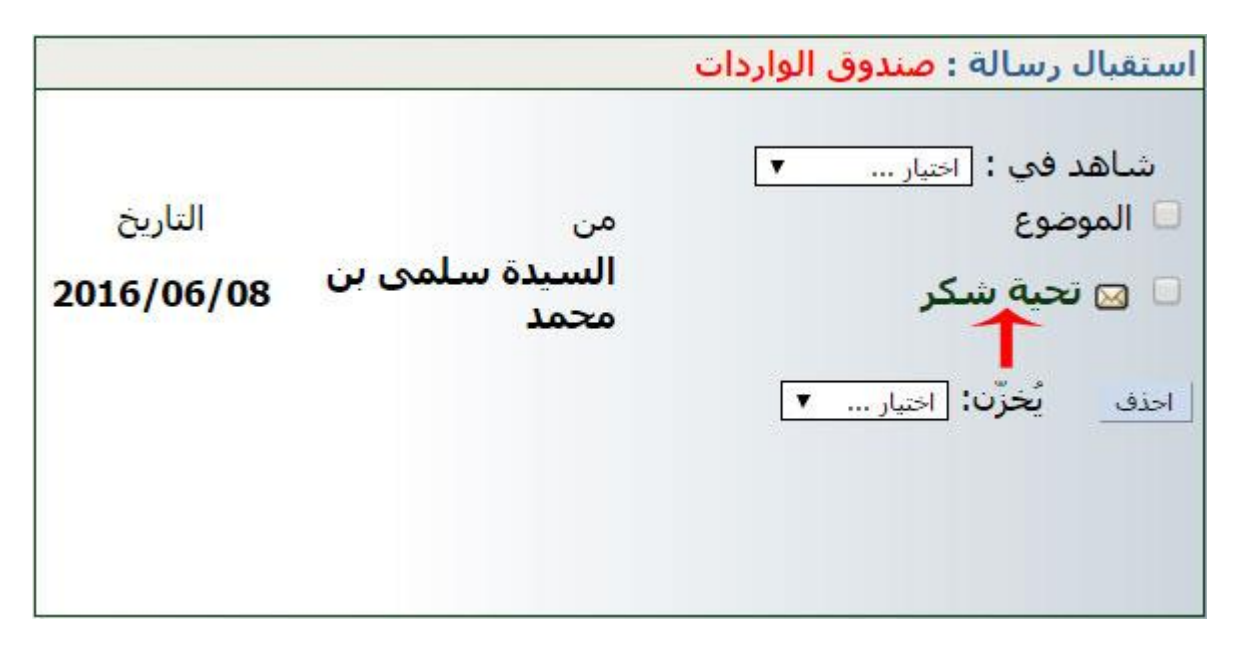

لفتح الرسالة الواردة إليك من طرف مربيتك :

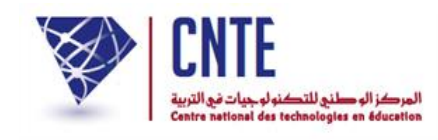

#### ● انقر على عنوانها كما هو مُبيّن في الصورة السابقة بالسهم الأحمر لتكون النتيجة كالآتي : .<br>ب

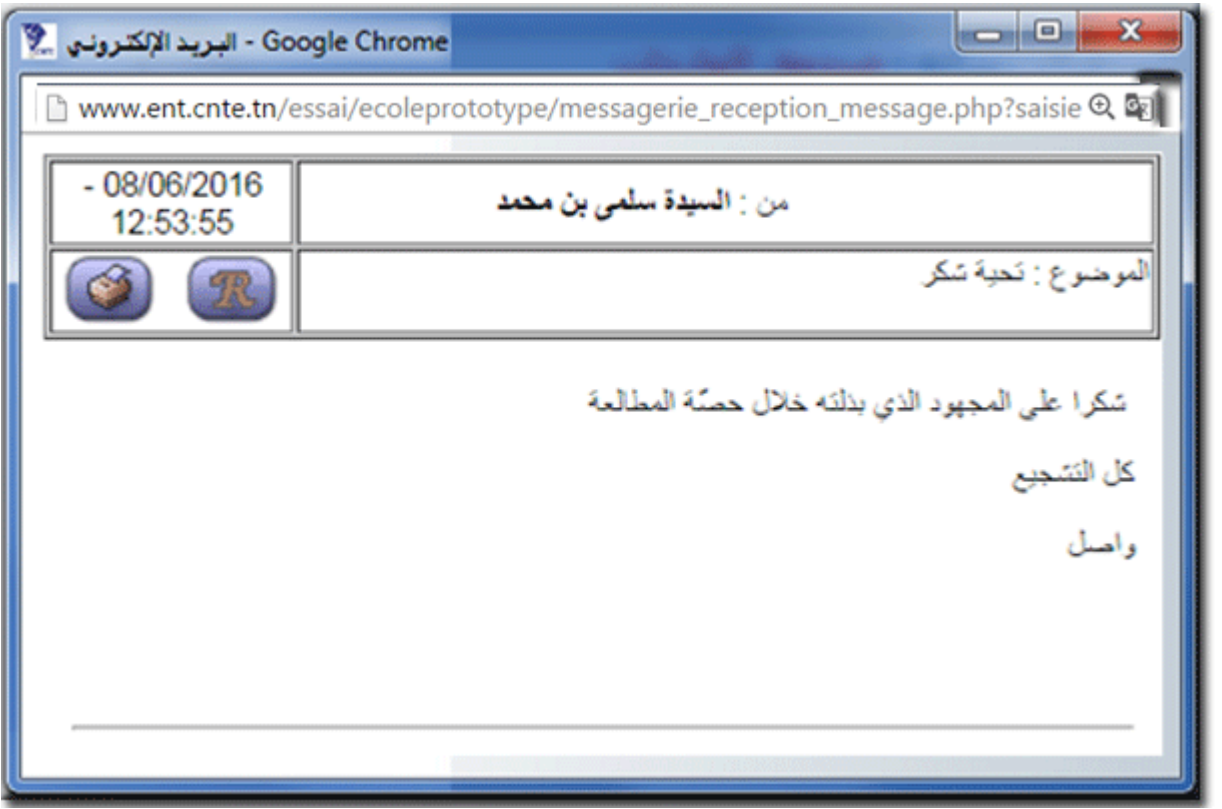

● بإمكانك الردّ على هذه الرسالة، لذا اتّبع المراحل الواردة في الصفحة الموالية :

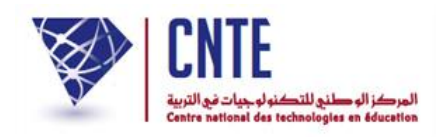

**كتابة رسالة االلكترونية**

لكتابة رسالة انقر على الرابط )على اليمني( ضمن قائمة :

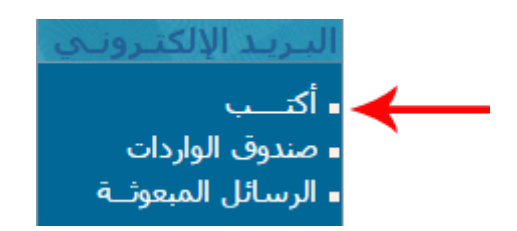

لتظهر لك علبة احلوار التالية :

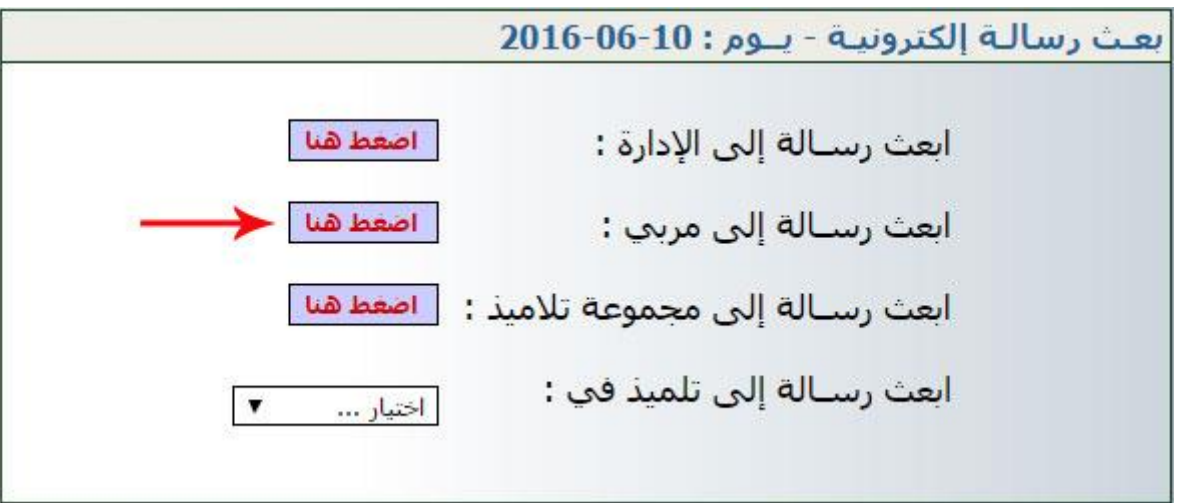

- اختر المرسَل إليه الذي تريد إذا أردت إرسال رسالة إىل مربيتك، انقر على
	- لتظهر لك النافذة اليت سرتسل من خالهلا رسالتك :

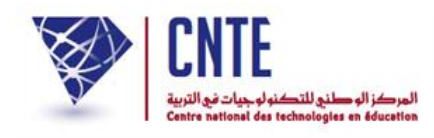

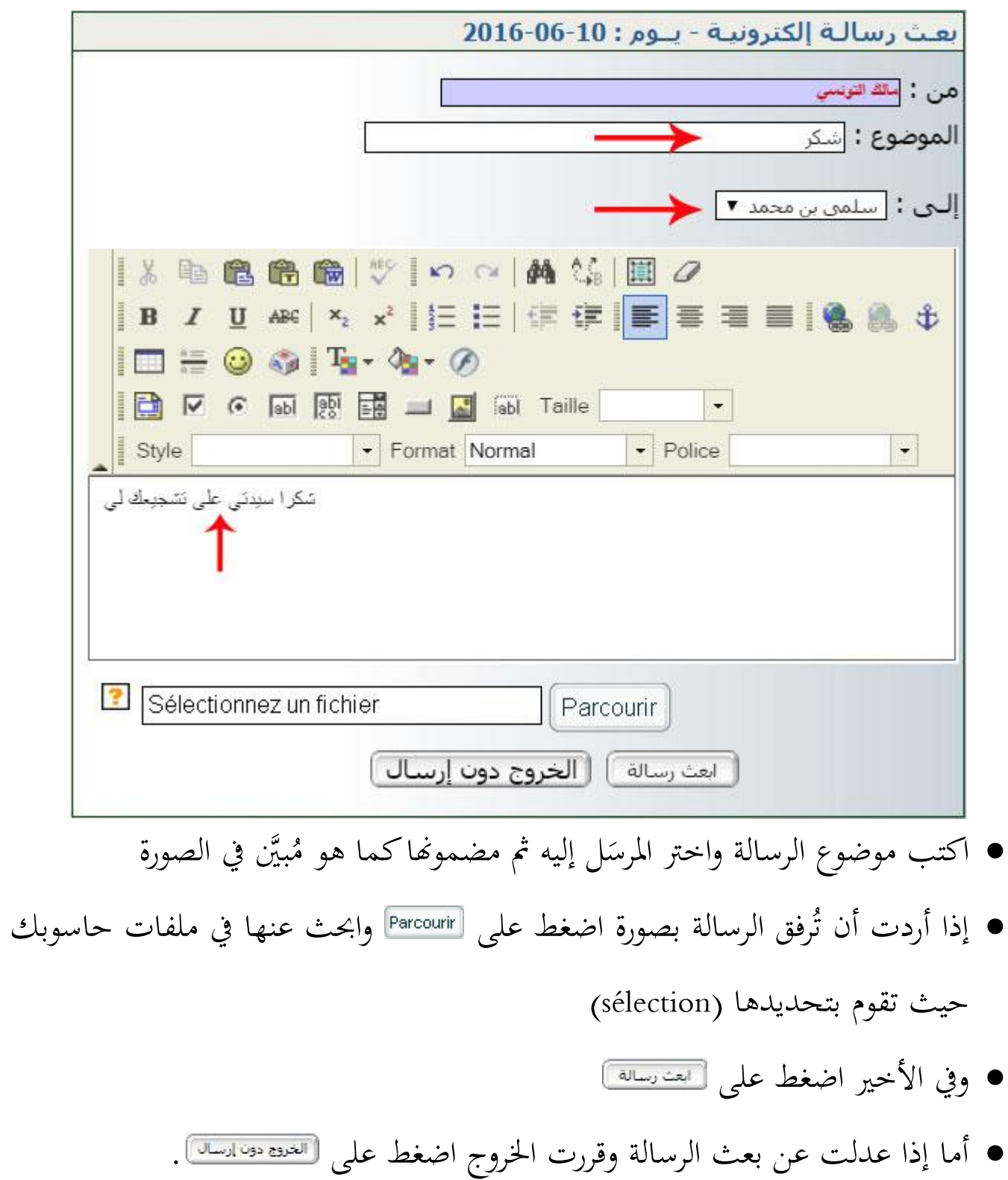

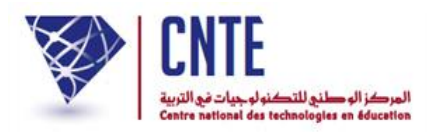

**الحصول على معطيات الدخول**

بعد النقر على

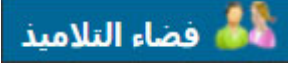

أمامك اآلن علبة احلوار التالية :

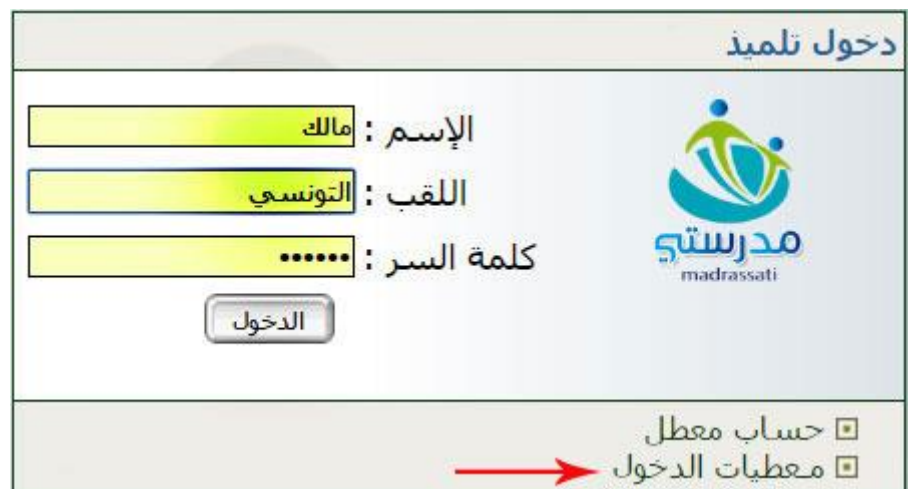

• انقر على الرابط ◘ معطيات الدخول المُشار إليه بالسهم الأحمر لتحصل على :<br>■ انقر على الرابط

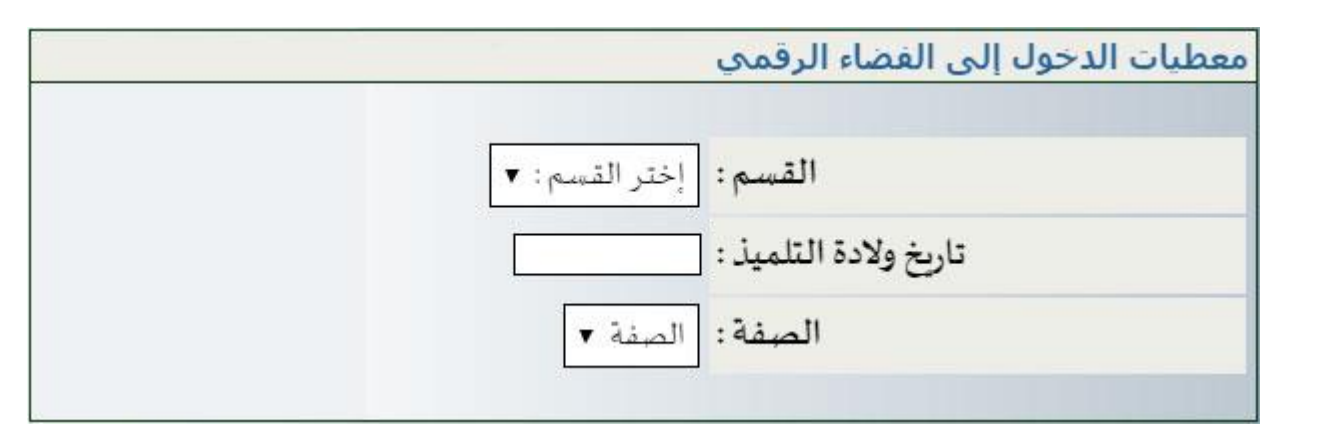

اخرت القسم وانقر داخل خانة تاريخ الوالدة ُ لتعرض لك الروزنامة كما يلي :

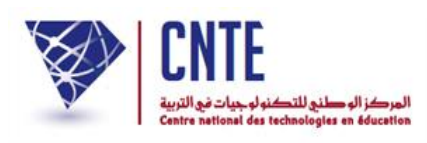

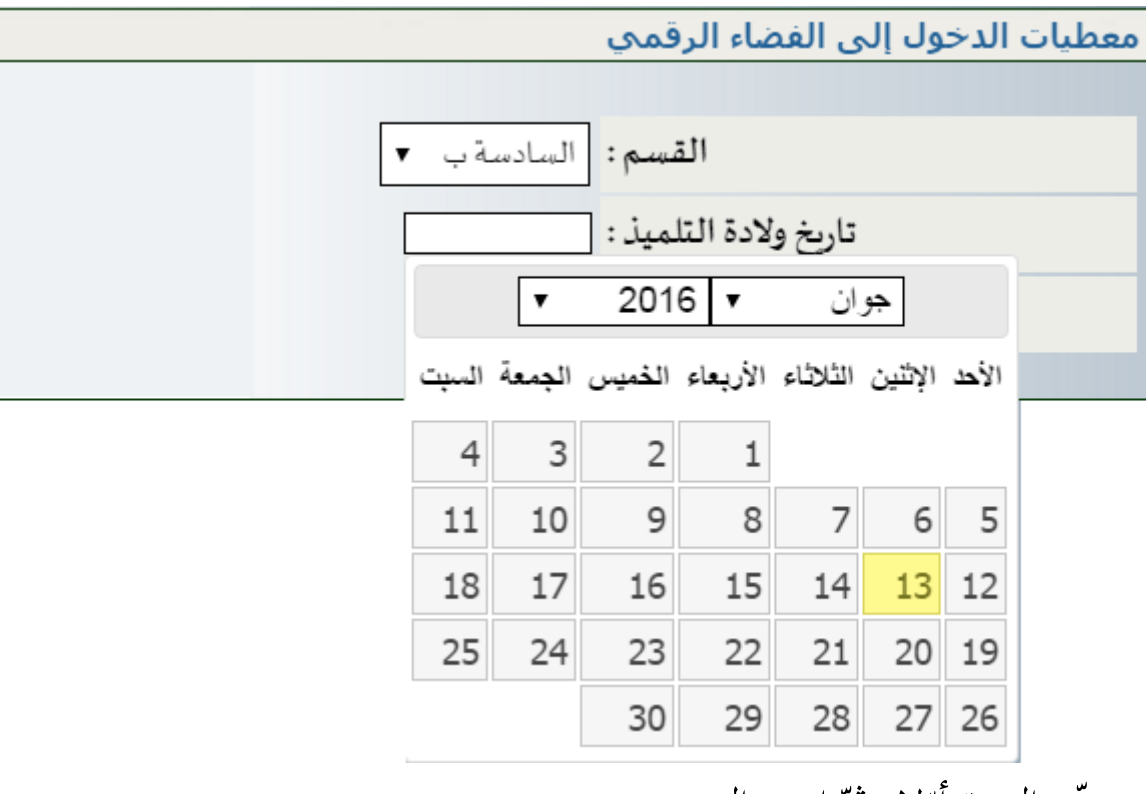

ّ اخرت الشهر : ال، مث ّ حّدد السنة أو

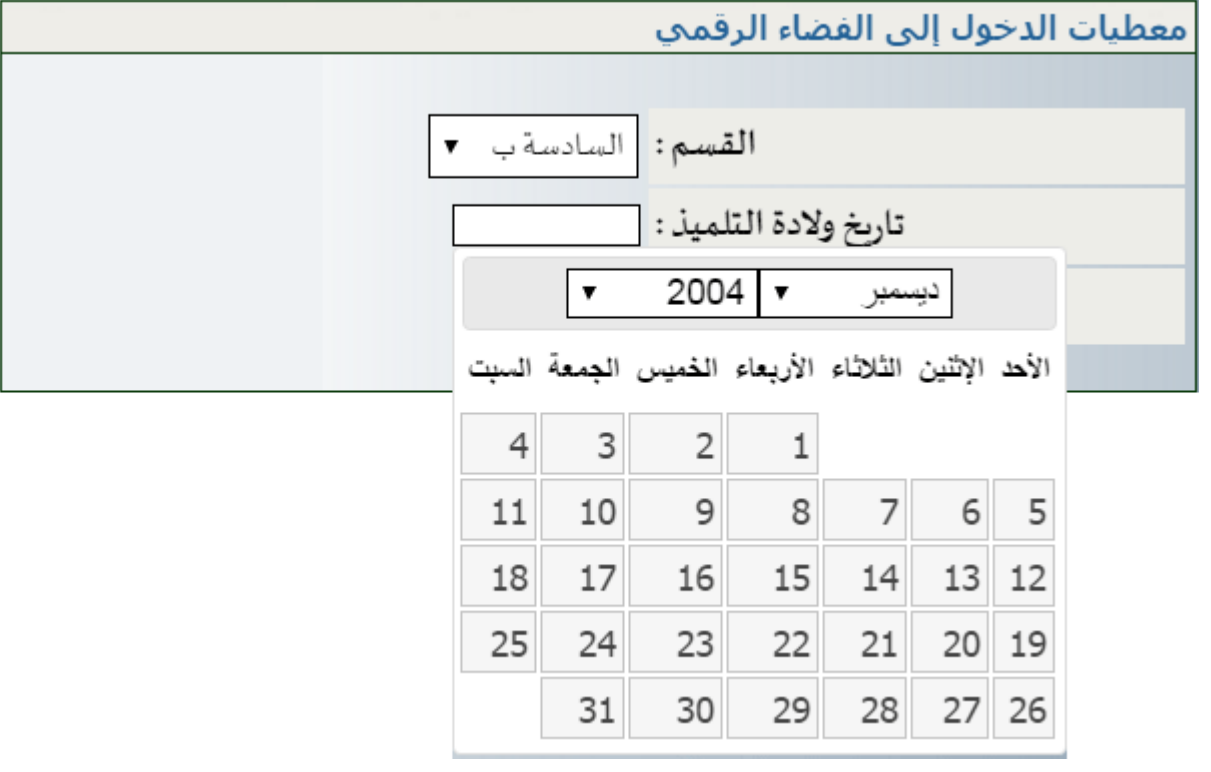

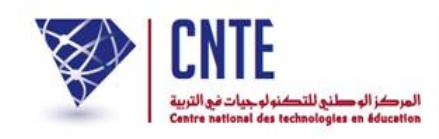

وانقر داخل الروزنامة لتحديد يوم ميالدك لتكون النتيجة كاآليت :

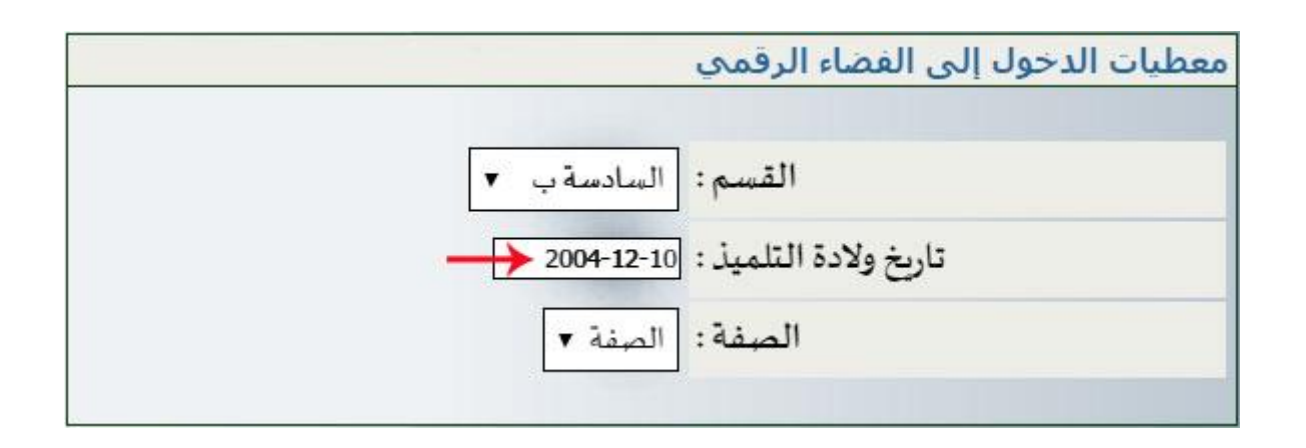

اخرت الصفة لتحصل آليا على :

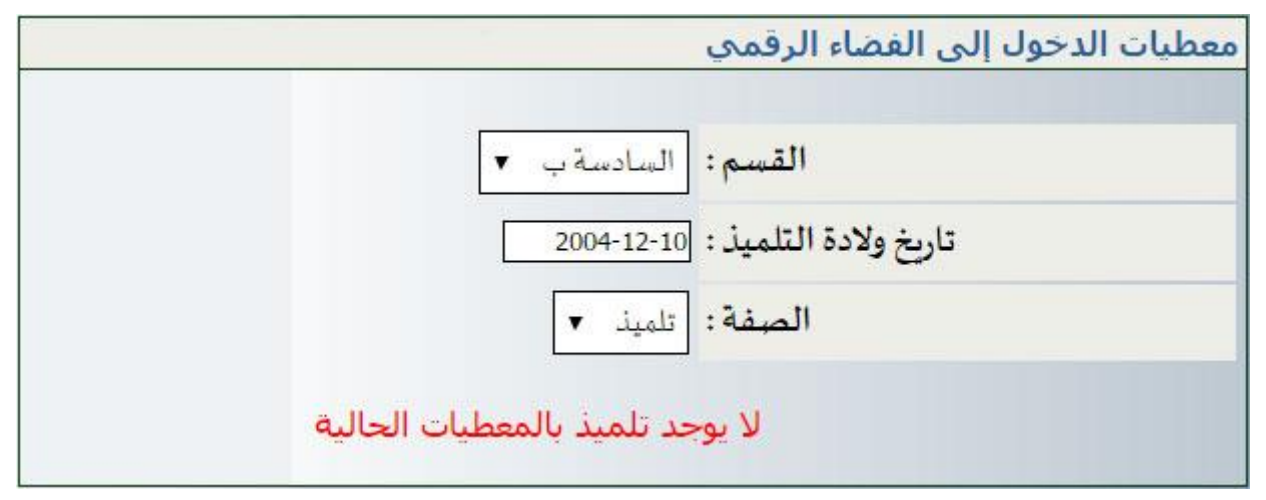

- وهذا دليل على أنّك قد أخطأت في إدخال تاريخ ولادتك.
- لذا أعدْ تحديده من جديد لتكون النتيجة هذه المرّة لتكون النتيجة هذه المرّة كما يلي :

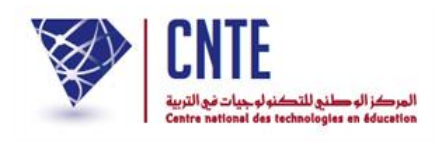

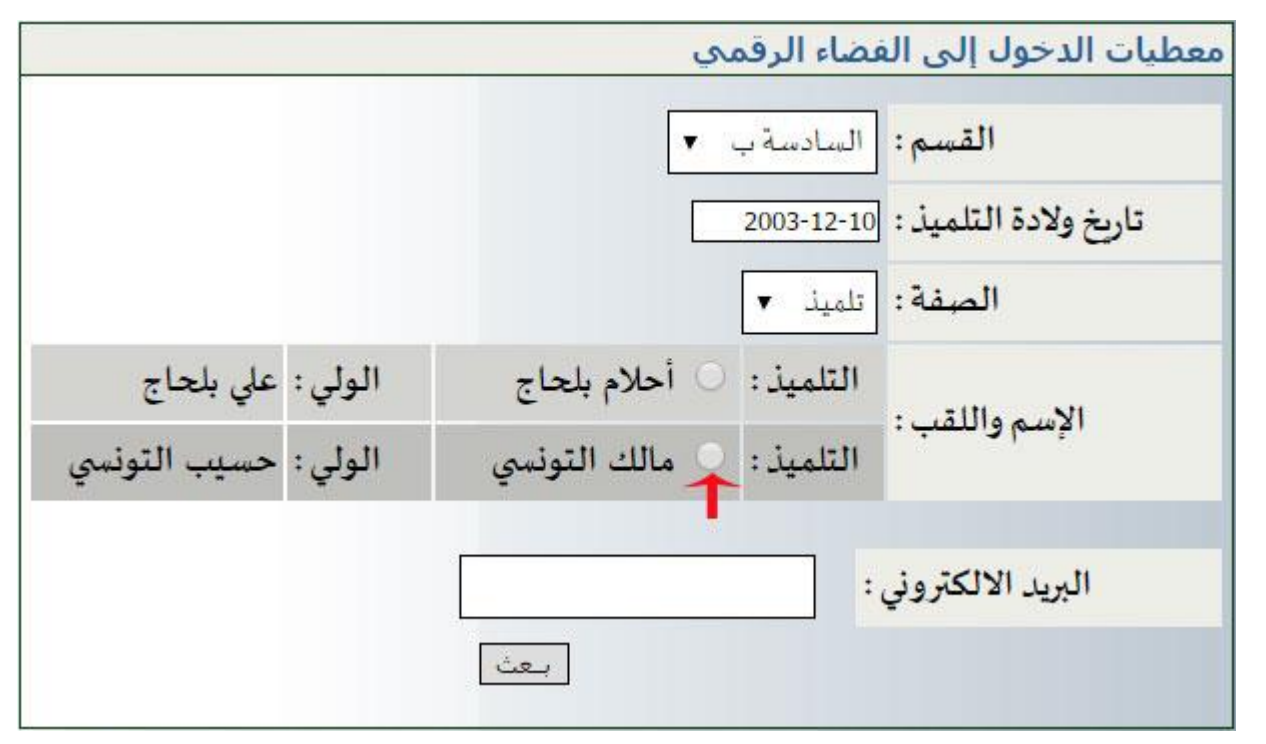

- لاحظ أنّه من الممكن تواجد أكثر من تلميذ واحد يحمل نفس تاريخ ولادتك
	- انقر أمام اسمك داخل الدائرة الصغيرة كما هو مُشار إليه في الصورة
		- أكتب عنوانك الالكتروني داخل الخانة المخصّصة لذلك كما يلي:

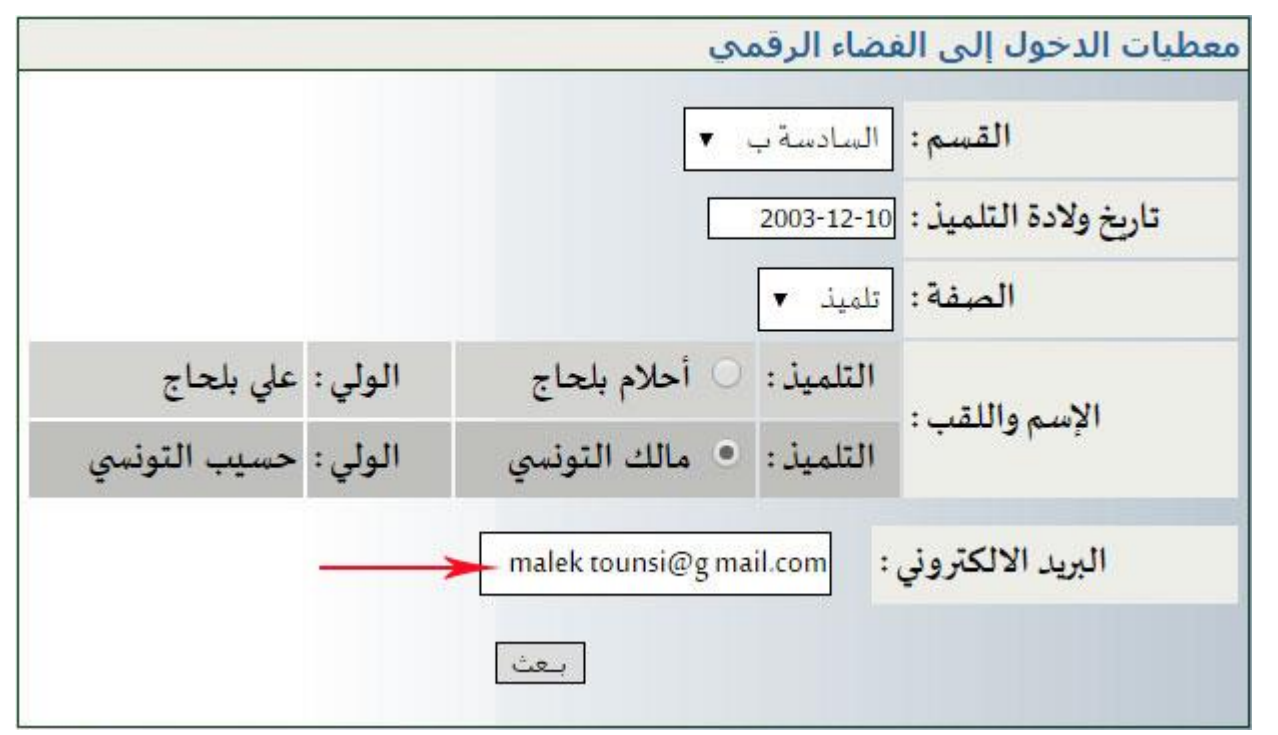

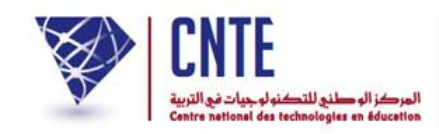

 $\bullet$ وأخيرا اضغط على الزرّ ل<del>معث</del>ما لتظهر لك علبة الحوار التالية :

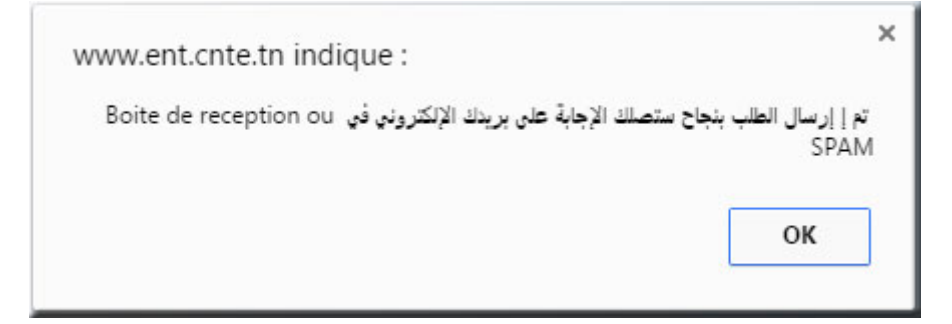

• افتح بريدك الالكتروني لتجد رسالة تحمل معطيات الدخول الخاصّة بك :<br>\*

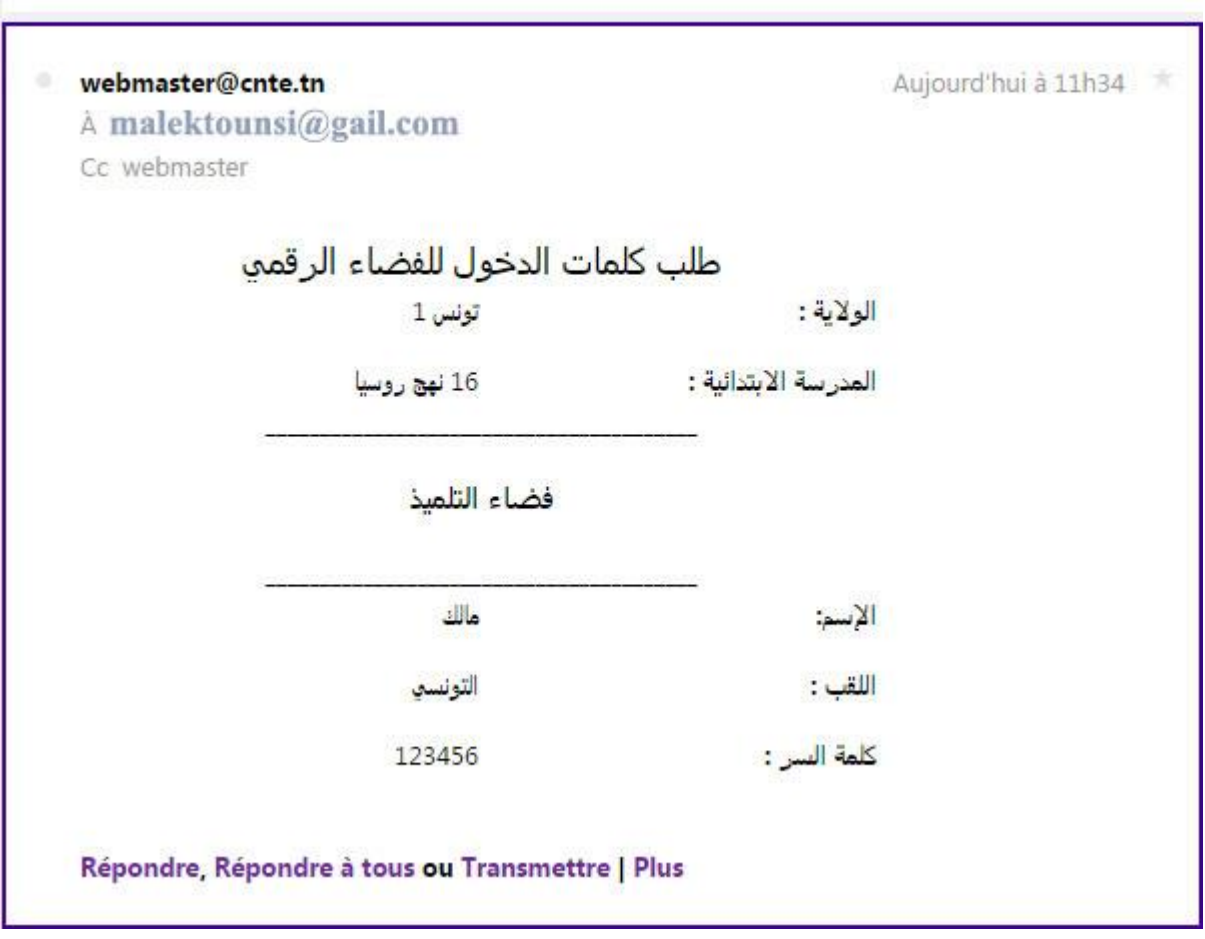

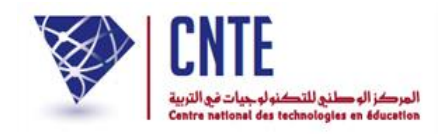

### **ملف بحث**

**توضيــــــــــــــــــــح** ّك **ملف بحث** من : **صديقي التلميذ**، ميكن **االطالع** على الدروس والتمارين اليت **ينشرها** مربوك لك ولكافة أقران قسمك، **المشاركة** فيها وذلك عرب **إنجاز** هذه البحوث الرقمية على جهازك، ّر لك فرصة **إرسالها** إىل مربيك ليقوموا **بتقييمهــا**. كما يوف

 لندخل اآلن معا من جديد فضاءك اخلاص وذلك بالنقر على : المنابية المعام التلاميذ السلامي*ة* ر : ّ انقر على الز ّ ّصة بك مث أدخل معطيات الدخول اخلا الدخول

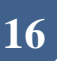

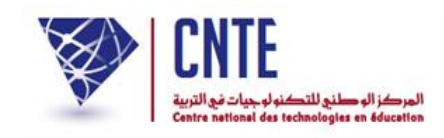

**المشاركة في البحو ث**

ّك بعد الدخول مباشرة جتد أمامك حمور البحث مفتوحاكما يلي : الحظ أن

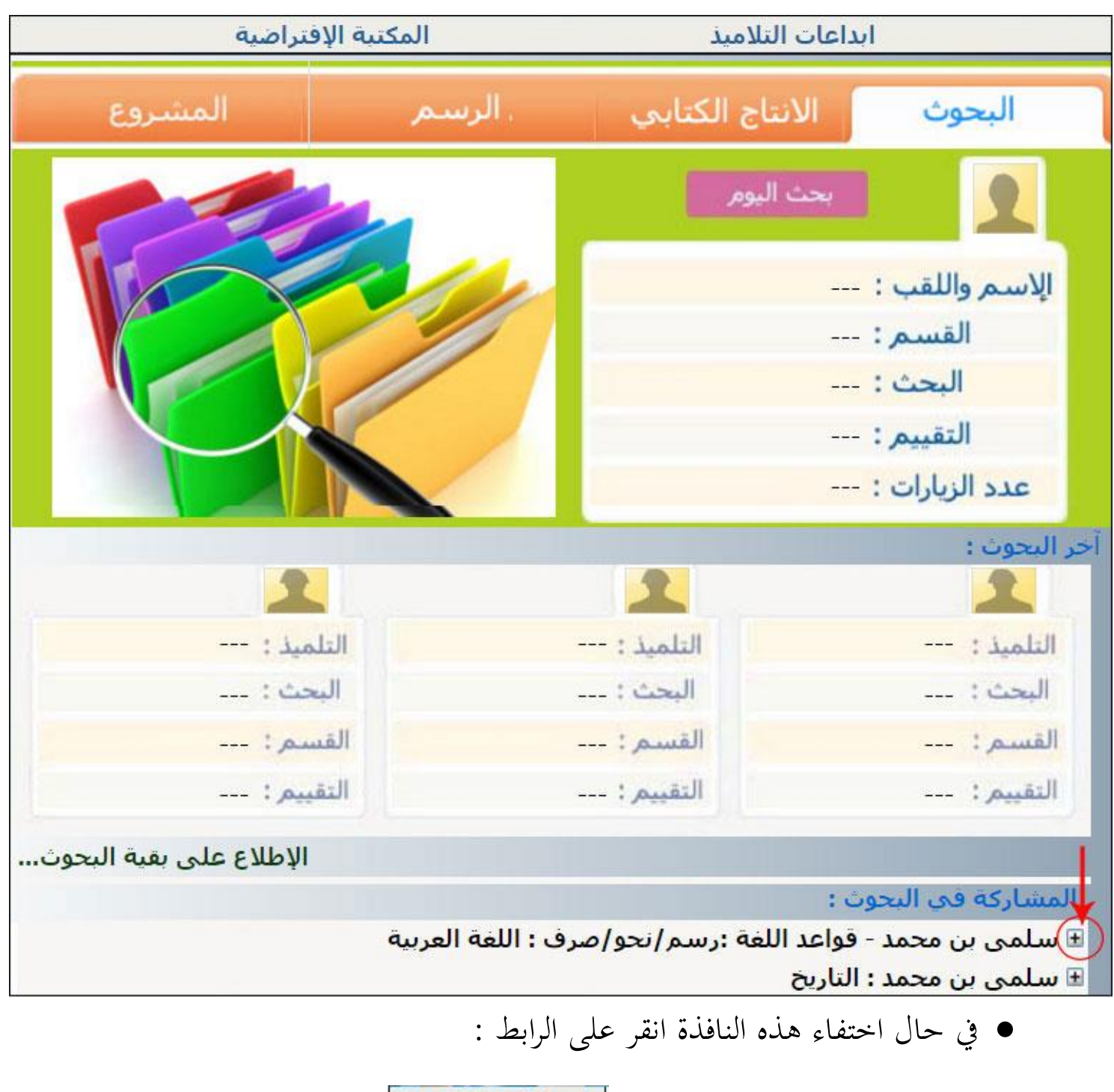

ابداعات التلاميذ

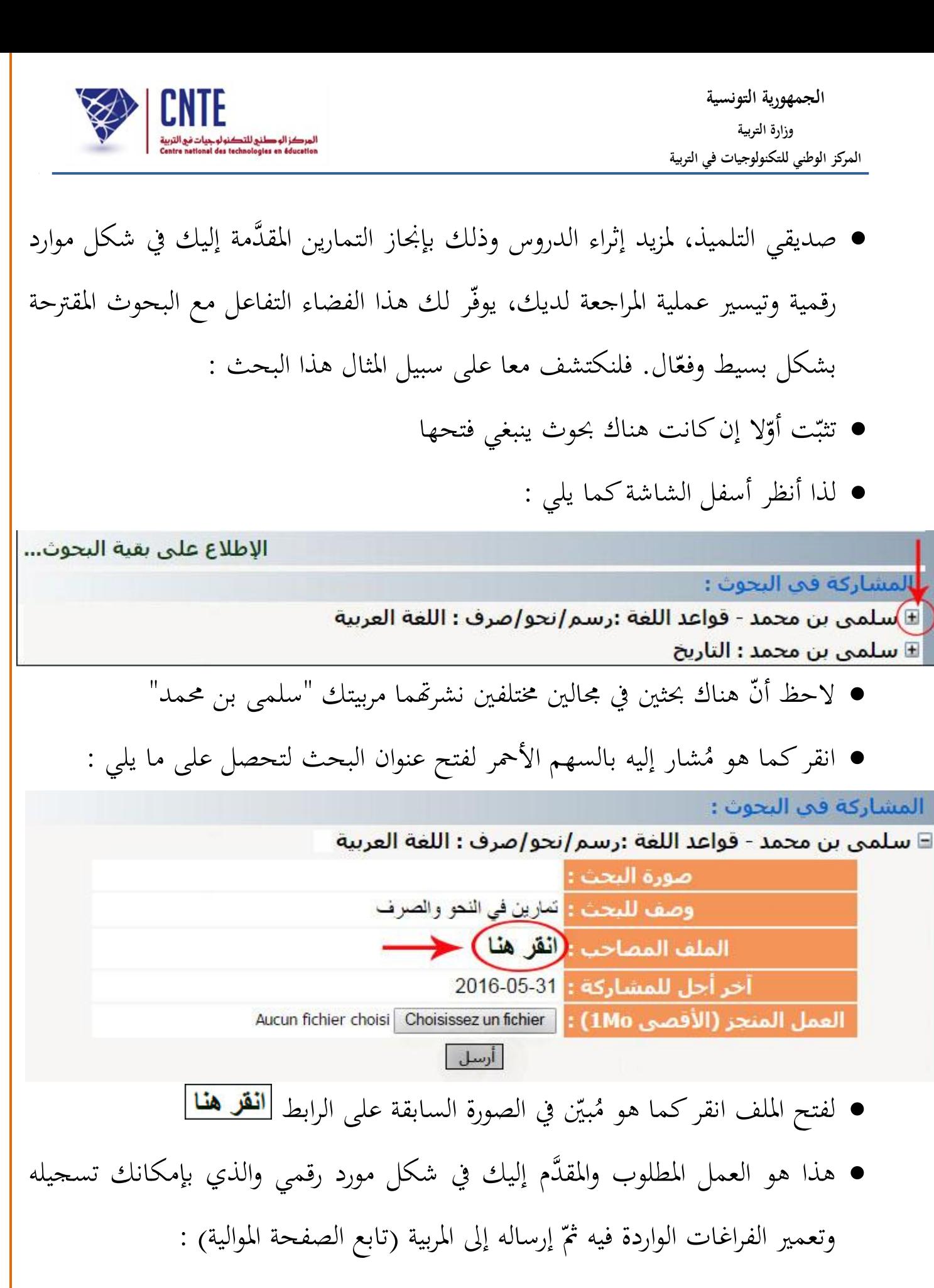

**الجمهورية التونسية وز ارة التربية المركز الوطني للتكنولوجيات في التربية**

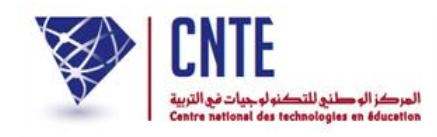

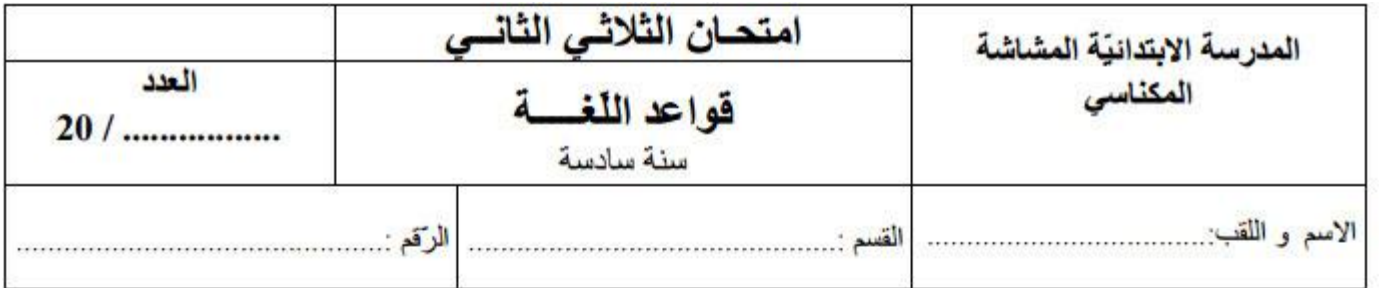

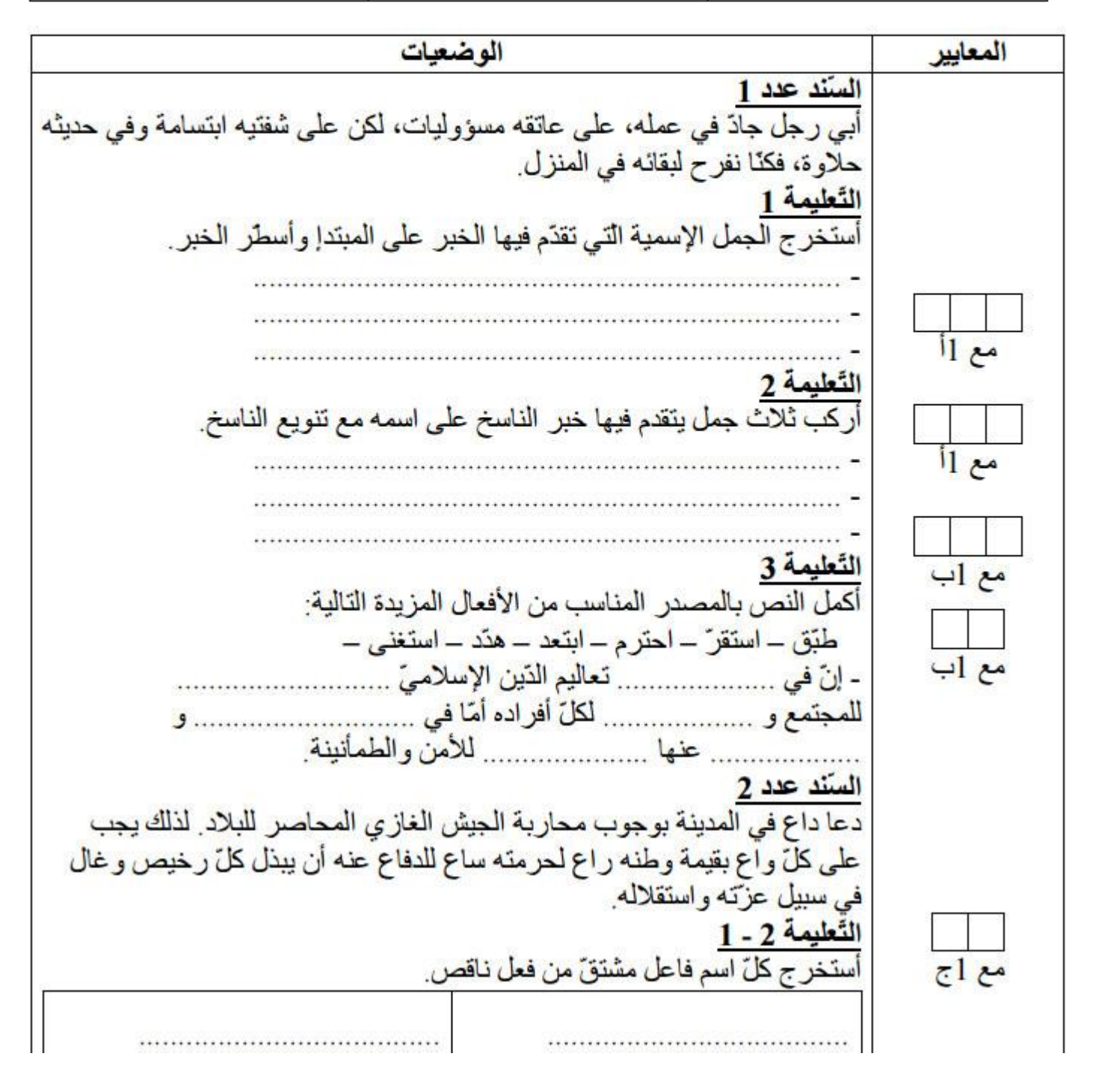

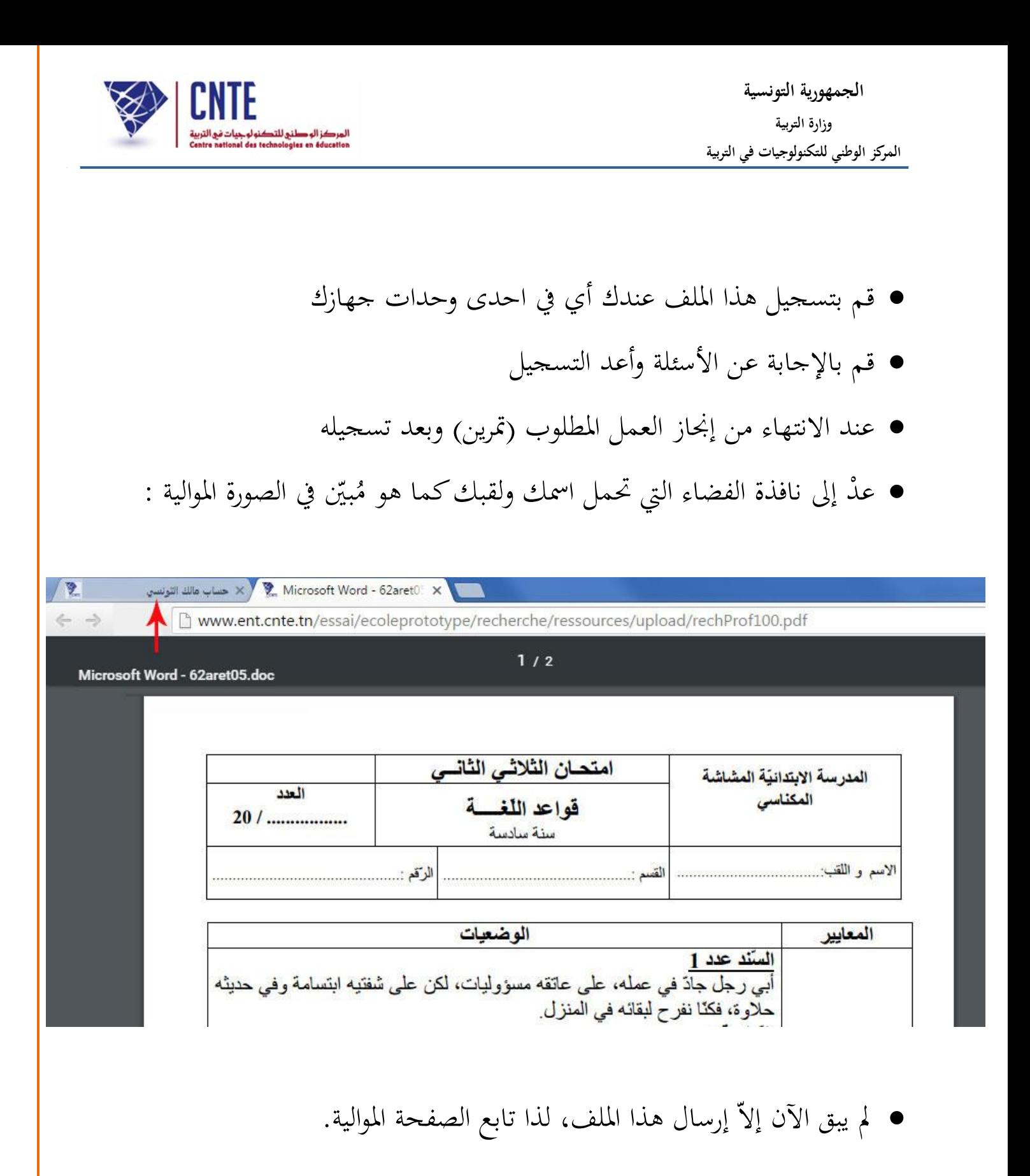

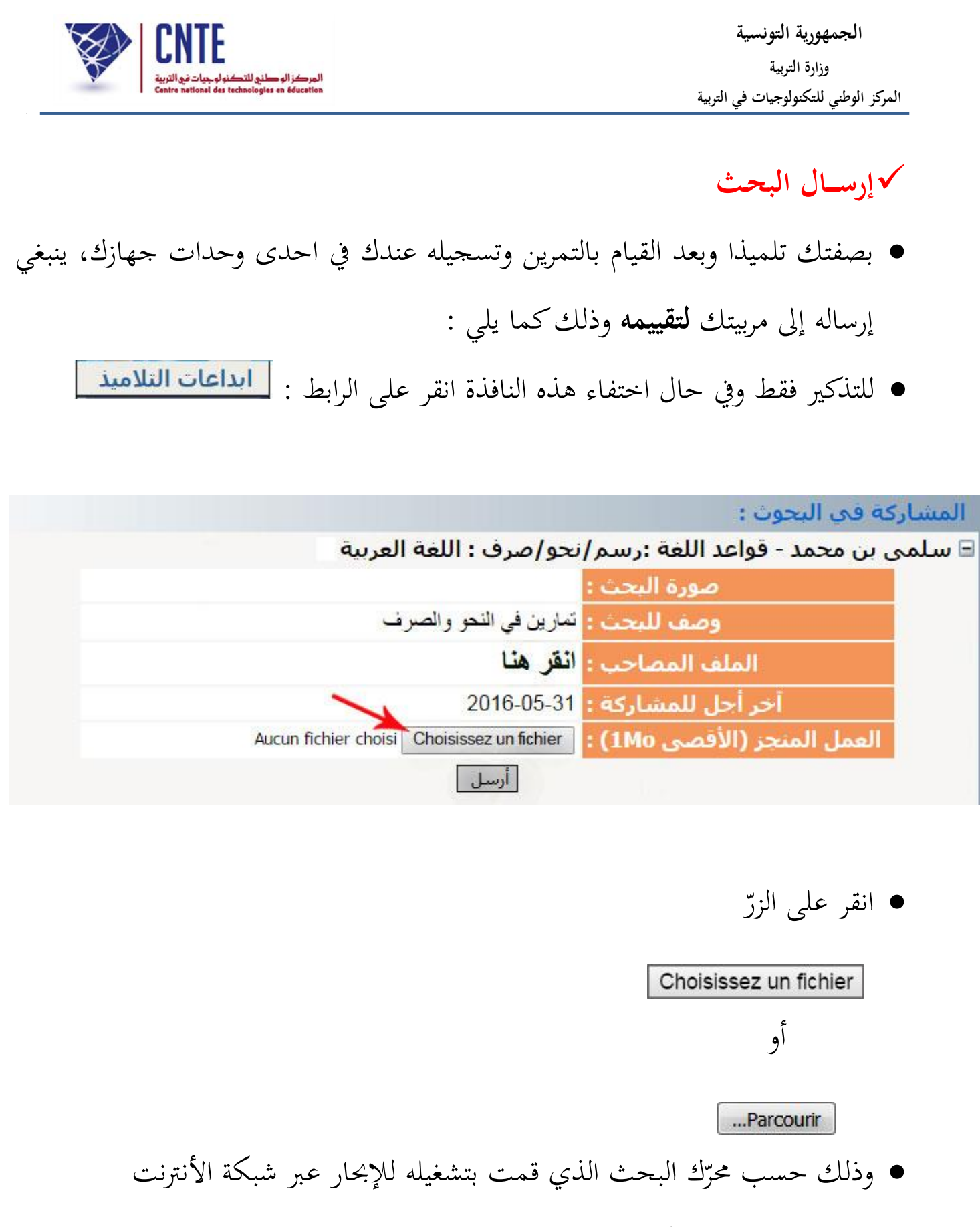

لتحصل على علبة احلوار التالية :

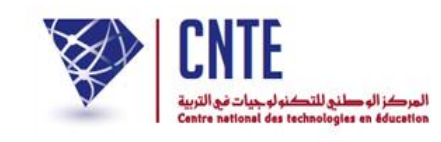

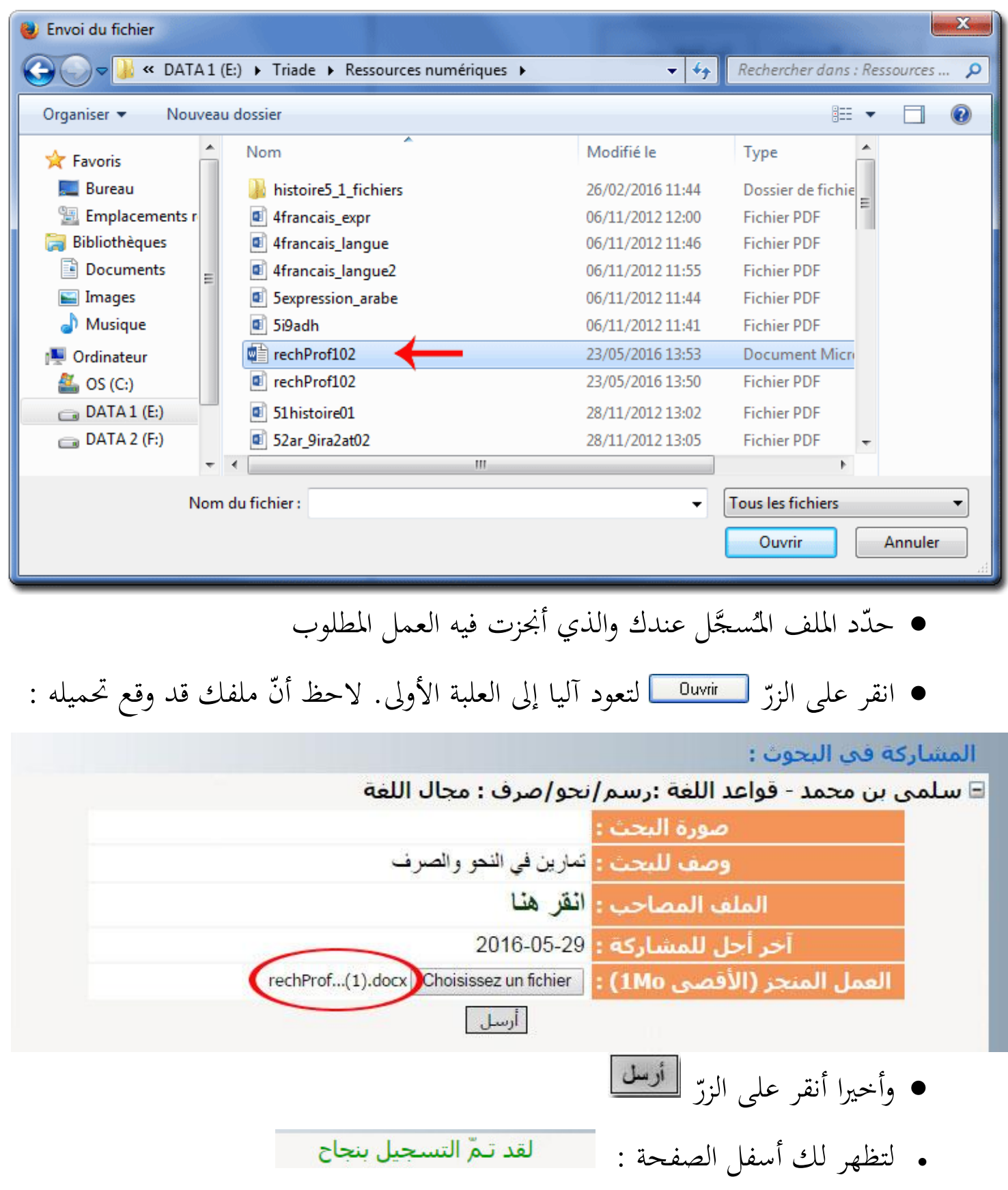

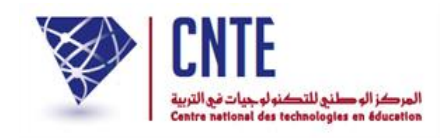

### **نشر البحـث**

- قم اآلن مبغادرة فضاء التلميذ وذلك بالنقر على الرابط ،
- قصد مشاهدة العروض عرب الصفحة الرئيسية. لننقر اذا على الصورة املوالية :

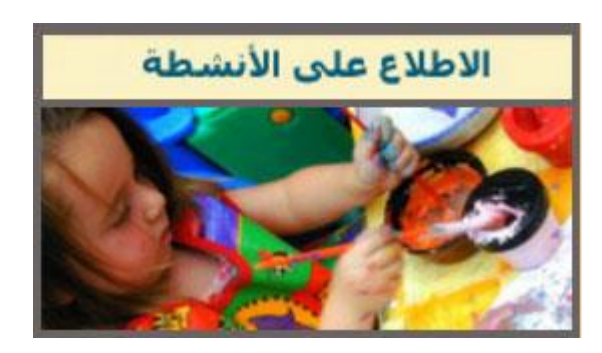

- (على يسار الشاشة) :
- قد حتصل على :

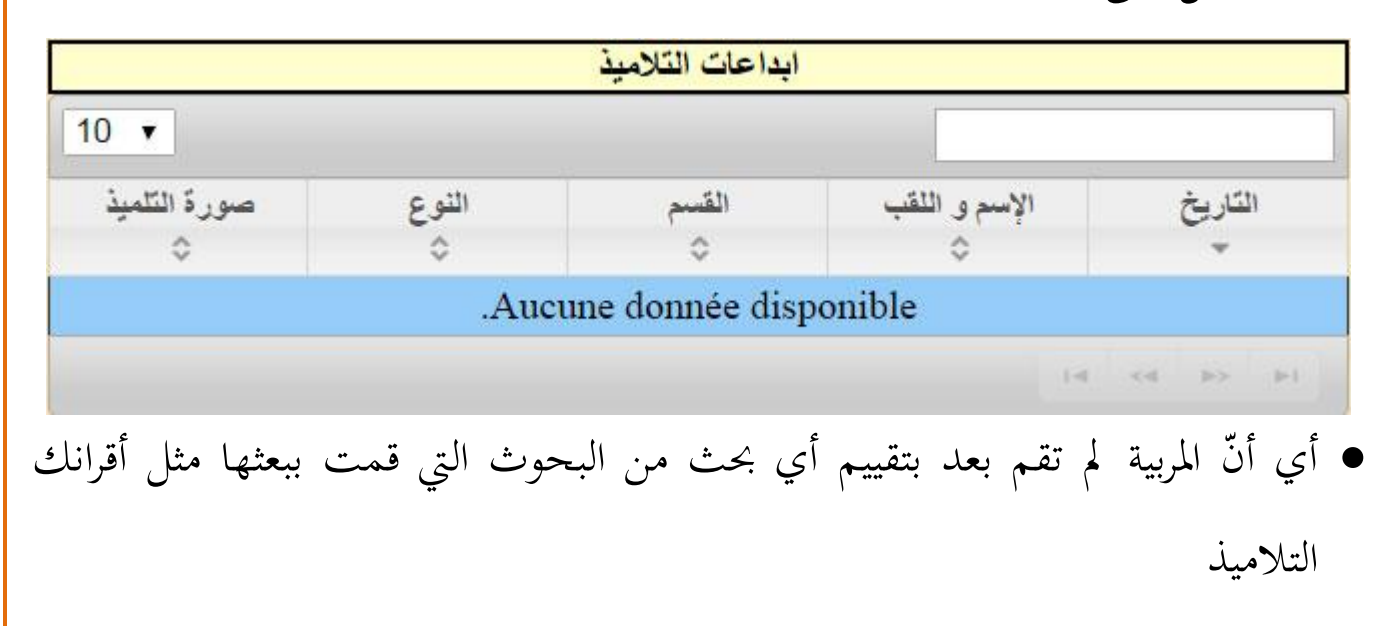

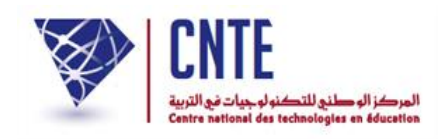

أو على :

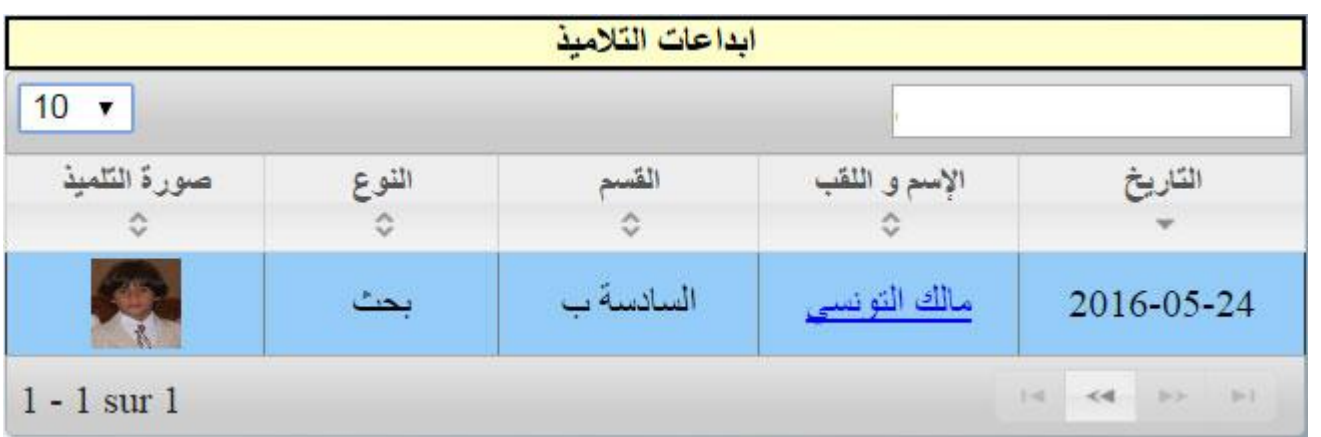

كما ميكنك احلصول على ما يلي :

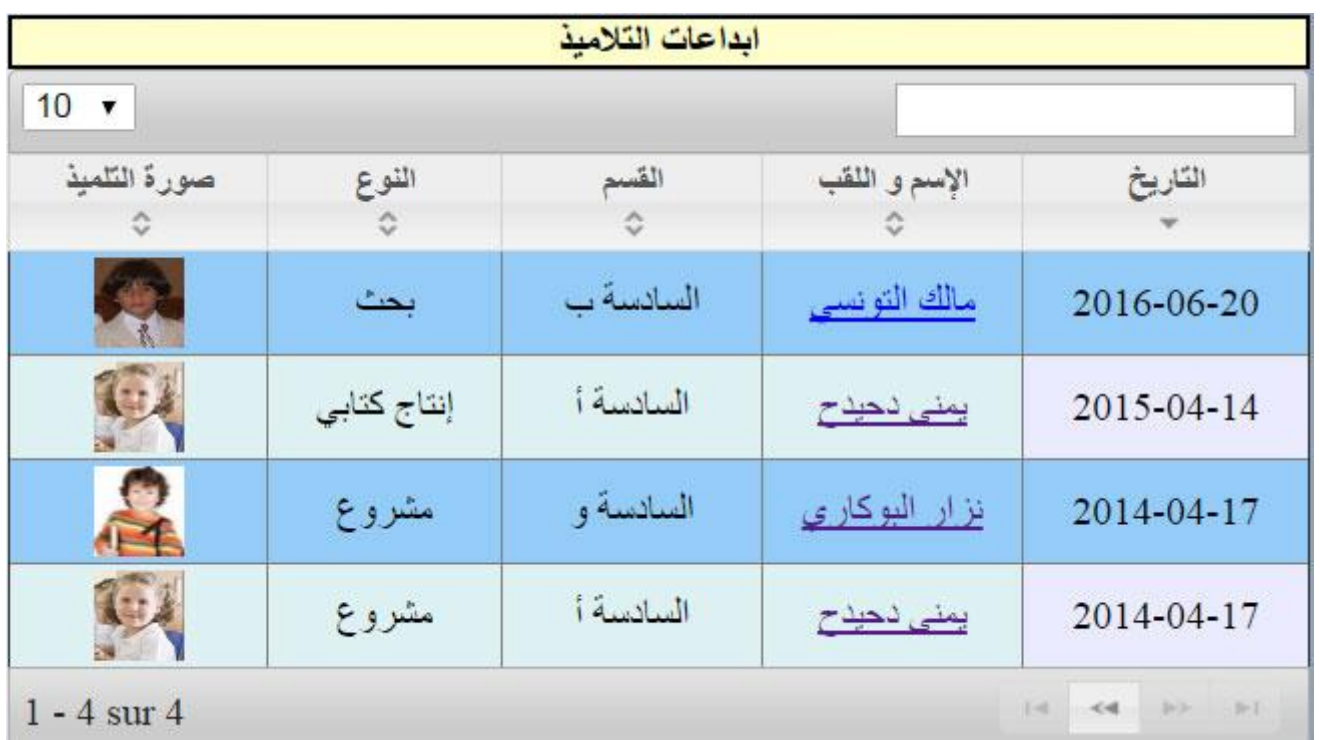

● وهذا دليل على أنّ هناك عدّة بحوث تمّ تقييمها.

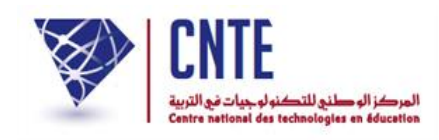

**االطالع على تقييم البحـث**

- ّك، صديقي التلميذ ستحصل على التمرين الذي أجنزته بعد أن قامت مربيتك أي أن بإصالحه
	- لذا انقر على الرابط الذي يحمل اسمك ولقبك كما هو مُبيَّن في الصورة الموالية :

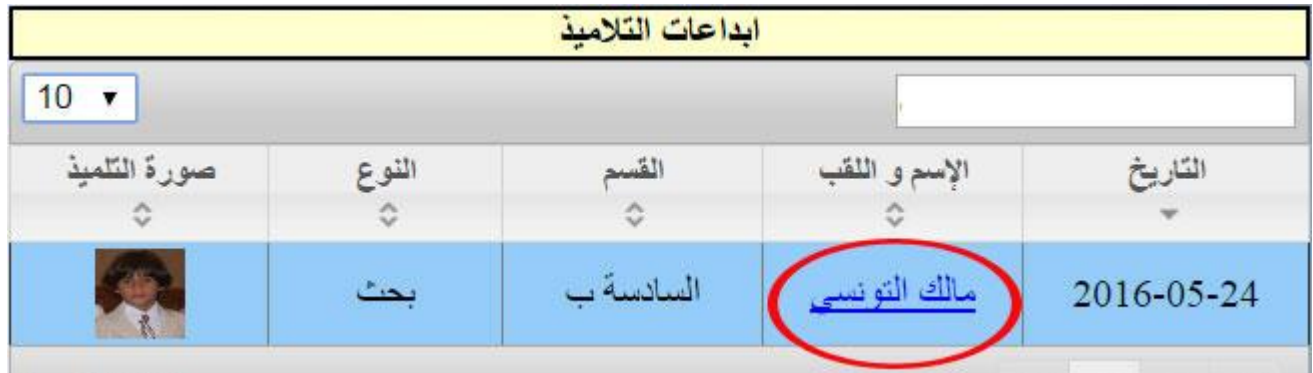

لتحصل على البحث الذي أرسلته إىل مربيتك و اليت قامت بتقييمه.

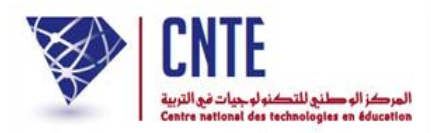

**َد لبحثك االطالع على العدد المسن**

ع د صديقي التلميذ إىل فضاءك وذلك بالنقر على :

العلم التلاميذ .<br>منابع التلاميذ

- **•** أدخل معطيات الدخول الخاصّة بك
- ّ انقر على الرابط مث لتظهر لك آليا النافذة التالية :

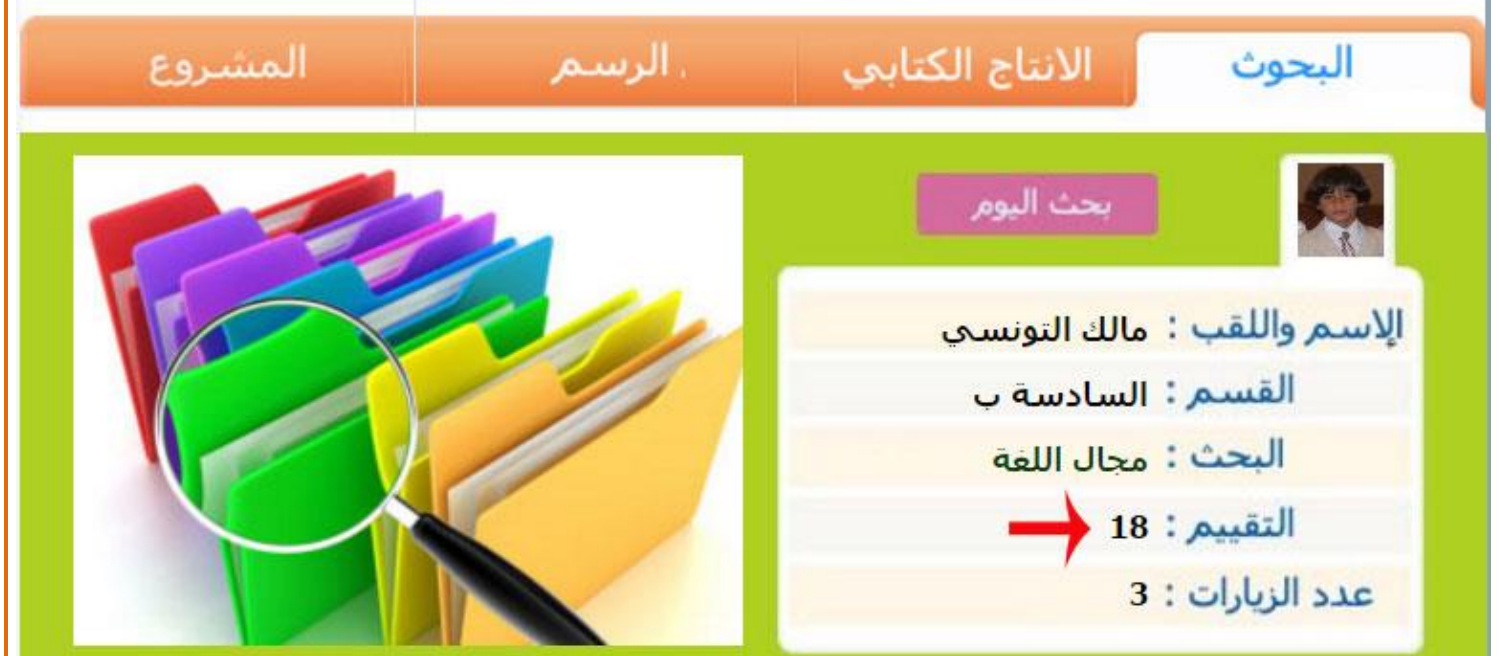

ّن هناك عدد قد أُسند إليك. الحظ أ